[Knowledgebase](https://support.nmit.ac.nz/kb) > [Technology](https://support.nmit.ac.nz/kb/technology) > [Password Reset](https://support.nmit.ac.nz/kb/password-reset) > [How do I reset my NMIT password?](https://support.nmit.ac.nz/kb/articles/how-do-i-reset-my-nmit-password)

How do I reset my NMIT password? helpdesk@nmit.ac.nz - 2023-02-07 - [Password Reset](https://support.nmit.ac.nz/kb/password-reset) Reset my NMIT network / Microsoft 365 password

If you have forgotten your current NMIT network password and have not yet [registered for](https://support.nmit.ac.nz/kb/articles/how-do-i-register-for-password-recovery-options) [password recovery options p](https://support.nmit.ac.nz/kb/articles/how-do-i-register-for-password-recovery-options)lease contact our IT Servicedesk team at 0800 NMIT IT (0800 664 848) or [servicedesk@nmit.ac.nz](mailto:servicedesk@nmit.ac.nz) **to reset your password**.

If you have previously [registered for password recovery options](https://support.nmit.ac.nz/kb/articles/how-do-i-register-for-password-recovery-options) follow the instructions below to reset your NMIT password and get back into your Microsoft 365 account.

1. Click [here](https://aka.ms/sspr) from any device and enter your NMIT student email address (Firstname-Lastname@live.nmit.ac.nz) and characters from the CAPTCHA click Next

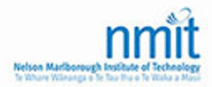

## Get back into your account

Who are you?

To recover your account, begin by entering your user ID and the characters in the picture or audio below.

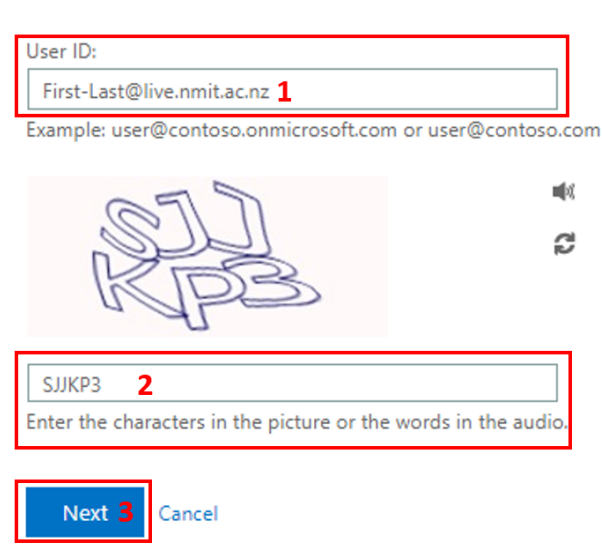

2. Select I forgot my password and go Next

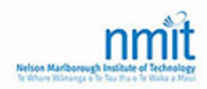

## Get back into your account

Why are you having trouble signing in?

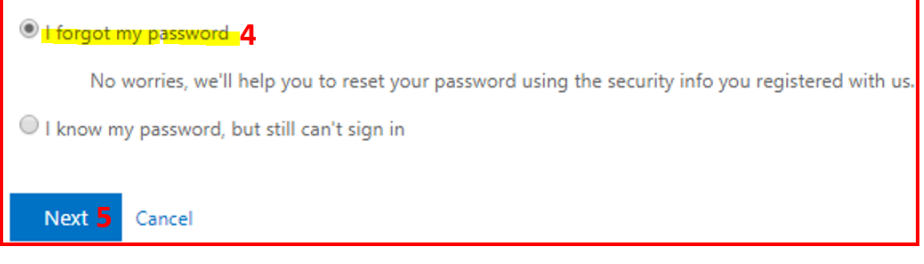

3. Select a verification option (personal email or mobile phone)

i.e. Select Text my mobile phone -> enter your registered mobile phone number -> Text -> enter the code you receive to verify -> go Next

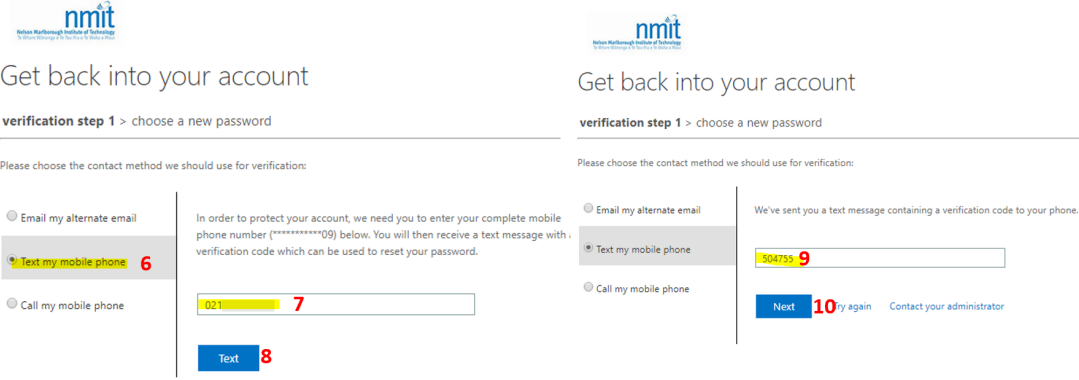

## 4. Enter a new password and confirm go Finish

 (Password must need to meet the requirement, at least 8 digit long and contain a number, uppercase and lowercase letter)

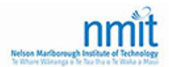

## Get back into your account

verification step  $1 \vee$  > choose a new password

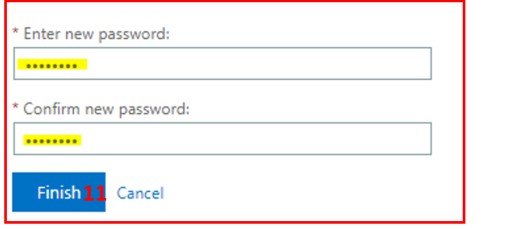

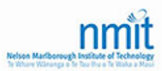

 $\overline{1}$ 

Get back into your account Your password has been reset

Related Content

- [How do I activate my network account?](https://support.nmit.ac.nz/kb/articles/how-do-i-activate-my-network-account)
- [How do I reset my MyNMIT password?](https://support.nmit.ac.nz/kb/articles/how-do-i-reset-my-mynmit-password)
- [How do I register for password recovery options?](https://support.nmit.ac.nz/kb/articles/how-do-i-register-for-password-recovery-options)